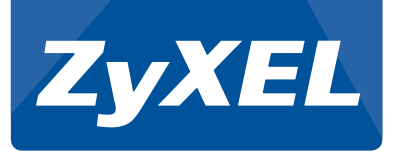

# **ZyXEL VMG 8924** DSL-Router

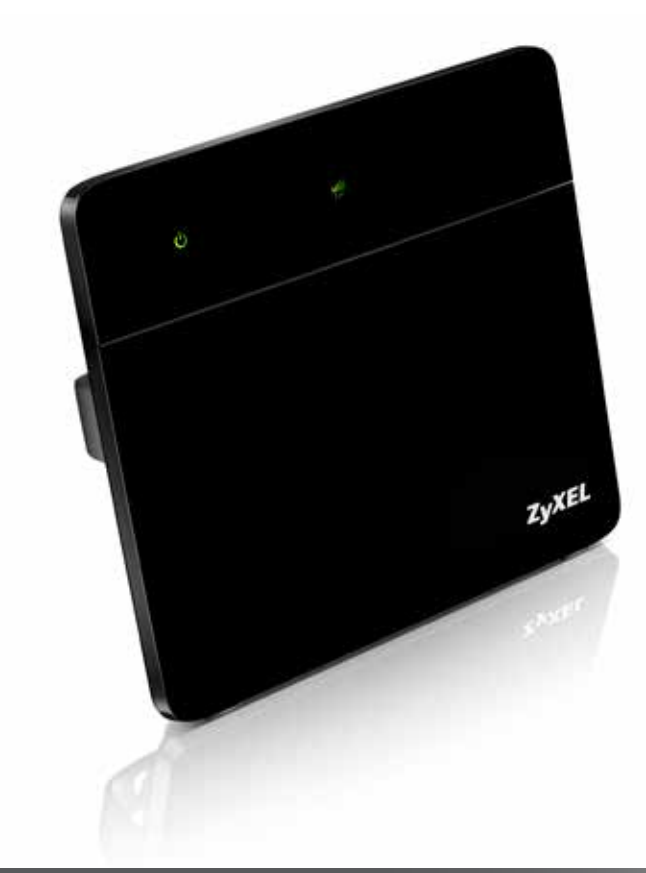

# **Quick Start Guide**

Schritt für Schritt ins Internet (Seite 2) Accéder à Internet en peu d´étapes (page 16)

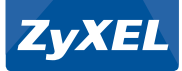

# Liebe Kundin, lieber Kunde

#### **Vielen Dank, dass Sie sich für ein ZyXEL Produkt entschieden haben.**

Diese Installationsanleitung hilft Ihnen, Ihren DSL-Router rasch und unkompliziert in Betrieb zu nehmen.

Der Router unterstützt VDSL- und ADSL-Anschlüsse und ist so vorkonfiguriert, dass er selbständig IP-Adressen verteilen kann. Die Anleitung setzt voraus, dass sich Ihr Rechner in den Grundeinstellungen für das automatische Beziehen von IP-Adressen befindet. Wenn Sie sich über Ihre Einstellungen nicht im Klaren sind, können Sie diese im Abschnitt **Überprüfen der Netzwerkeinstellungen** nachschlagen.

### Lieferumfang

Prüfen Sie vor Beginn der Installation, ob alle nachstehend aufgeführten und für eine reibungslose Installation notwendigen Komponenten in der Lieferung enthalten sind:

- **A VMG 8924**
- **B Netzteil**
- **C Ethernet-Netzwerkkabel RJ-45**
- **D Telefonkabel RJ-11**
- **E ZyXEL-CD mit Bedienungsanleitung**
- **F DSL-Filter**
- **G Adapter RJ-11 zu T+T83**

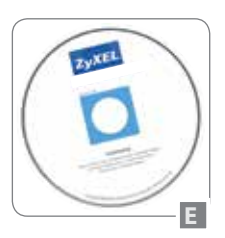

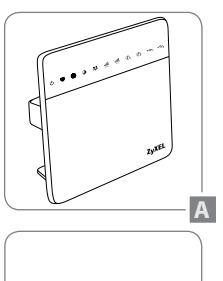

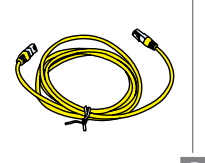

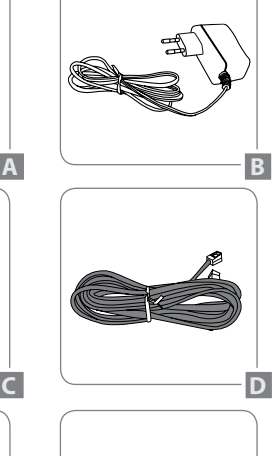

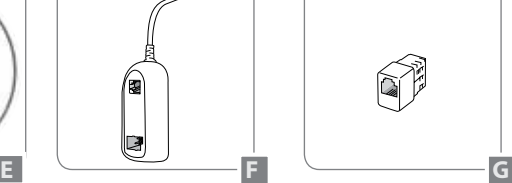

# Anschlüsse des Routers

### Frontansicht

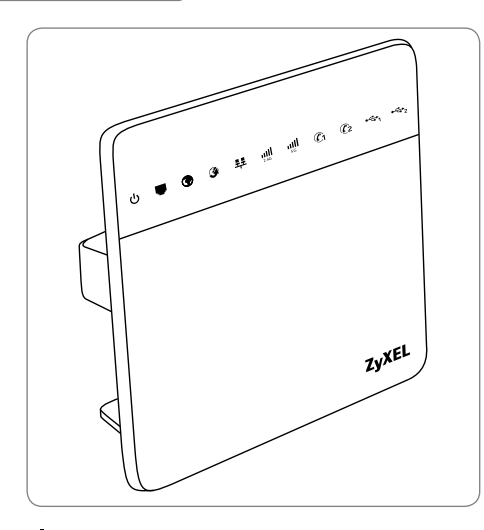

## **Power (grün) / Power (rot)**

Die Power-LED leuchtet grün, wenn der Router eingeschaltet ist. Wenn der Router beim Hochfahren eine Selbstdiagnose durchführt, blinkt die LED. Leuchtet die LED rot, stellt der Router einen Fehler  $f_{\rho ct}$ 

## **DSL (grün) / DSL (orange)**

Die DSL-LED leuchtet grün, wenn eine Verbindung erfolgreich mit dem ADSL-Signal synchronisiert. Die DSL-LED leuchtet orange, wenn eine Verbindung erfolgreich mit dem VDSL-Signal synchronisiert. Wenn sie blinkt, weist dies darauf hin, dass es nach einem DSL-Signal sucht.

# **Internet (grün) / Internet (rot)**

Die Internet-LED leuchtet grün, wenn die Verbindung eine gültige IP-Adresse erhalten hat. Bei Rot signalisiert sie, dass kein IP-Verbindung vorhanden ist. Wenn sie blinkt, weist dies darauf hin, dass an diesem Port Netzwerkaktivität stattfindet.

### **Ethernet WAN (grün) / (orange)**

Die WAN-LED leuchtet grün, wenn eine Verbindung mit 1000 Mbps über den WAN-Port hergestellt ist. Die WAN-LED leuchtet orange, wenn eine Verbindung mit 10/100 Mbps über den WAN-Port hergestellt ist. Wenn sie blinkt, weist dies darauf hin, dass an diesem Port Netzwerkaktivität stattfindet.

# **(grün)**

Diese nummerierten LEDs entsprechen den nummerierten Ports auf der Rückseite des Routers und haben zwei Funktionen: Die betreffende LED leuchtet durchgängig, wenn der Router über diesen Port mit einem Gerät verbunden ist. Wenn sie blinkt, weist dies darauf hin, dass an diesem Port Netzwerkaktivität stattfindet.

# **WLAN (grün) / WLAN (orange)**

Die WLAN-LED leuchtet grün, wenn die Wireless-Funktion aktiviert ist. Wenn der Router Daten über das Wireless-Netzwerk sendet oder empfängt, blinkt sie grün. Die WLAN-LED blinkt orange, während WPS aktiv und bereit für die Aufnahme eines neuen Drahtlos-Clients ist.

 **Phone1/Phone2 (grün) / (orange)** für Telefon: Die Phone-LED leuchtet grün, wenn eine SIP Verbindung über den Phone-Port registriert ist. Wenn sie grün blinkt, weist dies darauf hin, dass ein Anruf auf diesem Port ankommt. Die Phone-LED leuchtet orange, wenn eine Nachricht darauf vorhanden ist. Wenn sie orange blinkt, weist dies darauf hin, dass an diesem Port eine Nachricht hinterlassen wird.

**USB1/USB2 (grün)** für 3G und USB-Stick: Die USB-LED leuchtet grün, wenn eine Verbindung über den USB-Port hergestellt wird. Wenn sie blinkt, weist dies darauf hin, dass an diesem Port Netzwerkaktivität stattfindet.

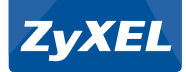

# Anschlüsse des Routers

### Rückansicht

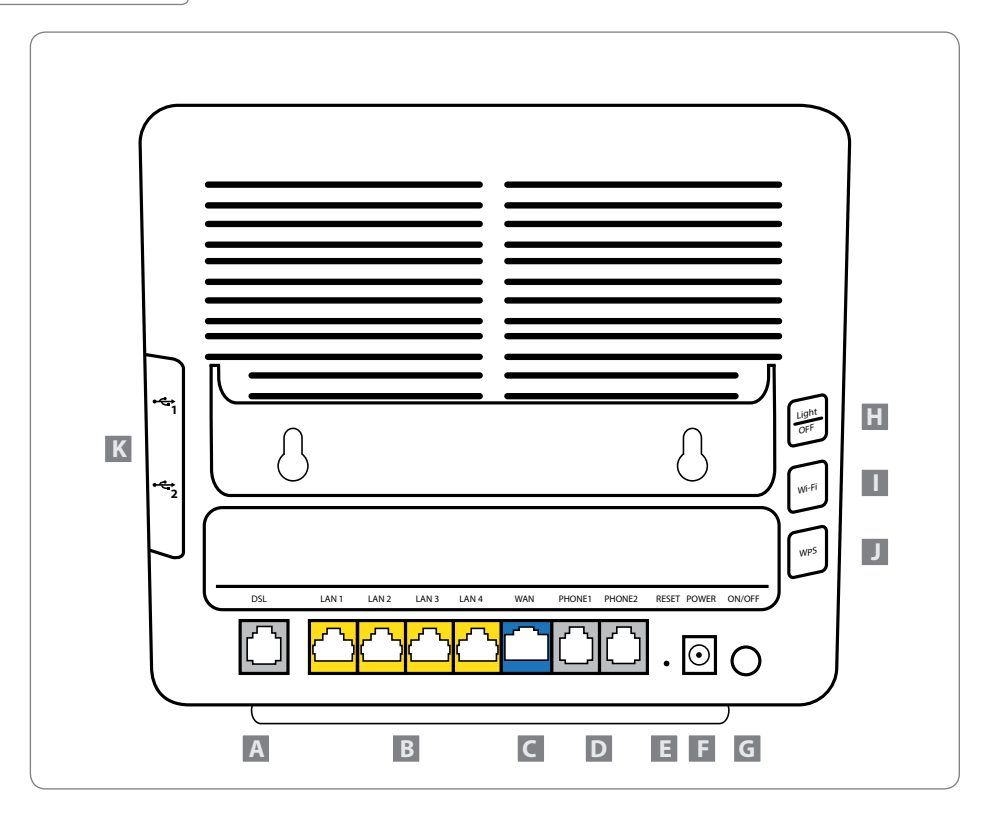

- **A DSL:** DSL-Anschluss über Telefonkabel RJ-11
- **B Ethernet 1 – 4:** Netzwerkanschlüsse
- **C ETHERNET WAN:** Ethernet WAN-Anschluss für Kabelmodem oder FTTH Media Konverter
- **D Phone1/Phone2:** Telefonanschluss über Telefonkabel RJ-11
- **E RESET:** Die Reset-Taste versetzt den Router zurück auf die Werkseinstellungenngen
- **F POWER:** Stromanschluss für Netzteil
- **G ON/OFF:** Ein-/Aus-Schalter
- **H Light Off:** Ein-/Aus-LED Schalter
- **I WI-FI:** Kurzes Drücken (~1 Sek.) schaltet das Drahtlosnetzwerk aus respektive ein
- **J WPS:** Langes Drücken der WPS-Taste (~ 5 Sek.) startet den WPS-Anmeldemodus. Während rund zwei Minuten können WPS-fähige Drahtlosadapter automatisch angemeldet werden
- **K USB1/USB2:** USB-Anschluss für Memory-Stick und 3G/4G USB-Stick

# Anschlussvarianten

### Analoger Telefonanschluss Variante 1

Setzen Sie den DSL-Filter zwischen die Telefonanschlussdose und das bestehende Telefonkabel. Vor jedem weiteren Telefon, Faxgerät oder Telefonbeantworter mit der gleichen Rufnummer muss ein DSL-Filter eingesetzt werden. Weitere Filter sind im Fachhandel erhältlich.

Verbinden Sie über das DSL-Kabel den Router mit dem DSL-Anschluss am Filter.

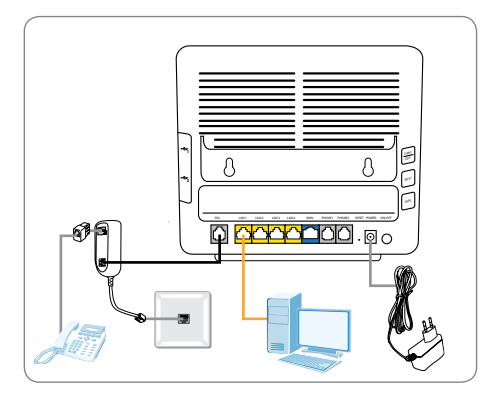

### Analoger Telefonanschluss Variante 2

Setzen Sie den DSL-Filter zwischen die erste Telefonanschlussdose und das bestehende Telefonkabel. Vor jedem weiteren Telefon, Faxgerät oder Telefonbeantworter mit der gleichen Rufnummer muss ein DSL-Filter eingesetzt werden. Weitere Filter sind im Fachhandel erhältlich.

Verbinden Sie das DSL-Kabel mit der zweiten Telefonanschlussdose.

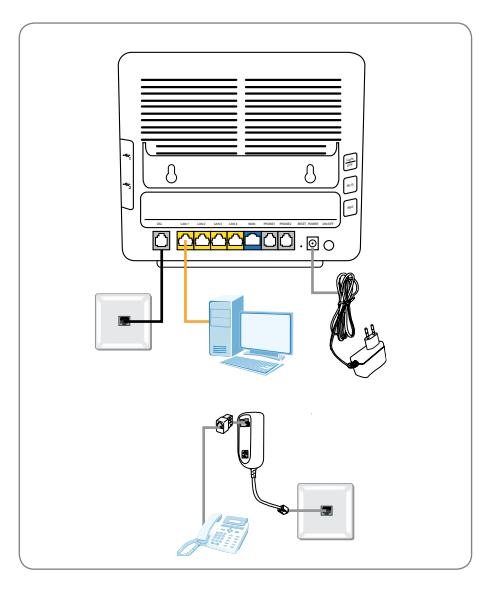

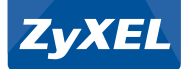

### Einsatz über Kabelmodem

Verbinden Sie über das Ethernet-Netzwerkkabel (RJ45) das Kabelmodem mit dem WAN-Anschluss des Routers.

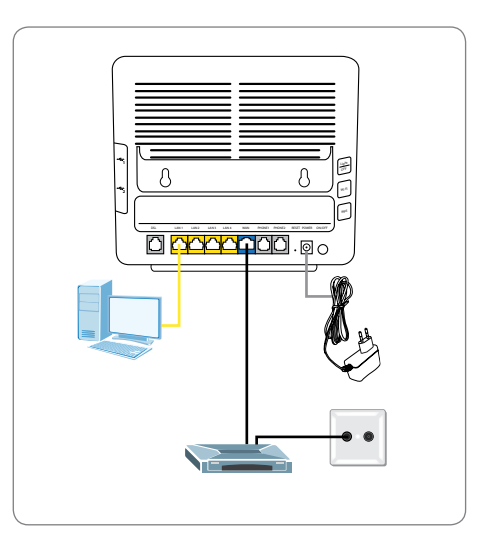

### Einsatz über Media-Converter

Verbinden Sie über das Ethernet-Netzwerkkabel (RJ45) den Media-Converter mit dem WAN-Anschluss des Routers.

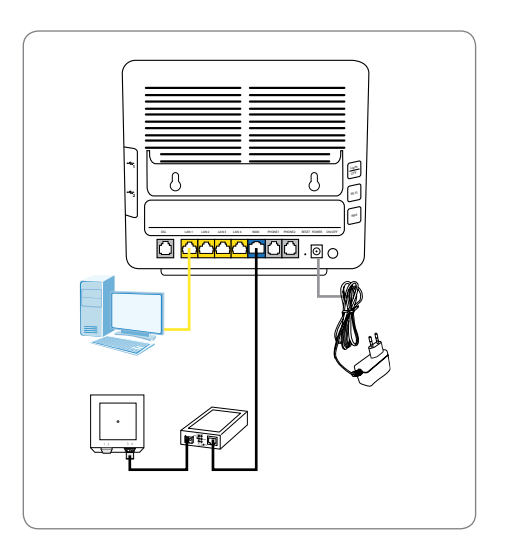

# Konfiguration des Internetzugangs

### Internetverbindung

Schalten Sie jetzt den Router ein und warten Sie, bis die **DSL-LED** konstant leuchtet. Falls die **DSL-LED**  fortwährend blinkt oder gar nicht leuchtet, überprüfen Sie bitte die Verkabelung gemäss dem Abschnitt **Anschluss des Routers** und folgen Sie den Hinweisen unter **Fehlersuche** am Ende dieser Anleitung.

Starten Sie den Web-Browser, und tragen Sie in der Adresszeile die IP-Adresse 192.168.1.1 des Routers ein.

Für den ersten Login verwenden Sie den Benutzernamen **admin** und das Passwort **1234**.

Aus Sicherheitsgründen werden Sie aufgefordert, das Standard-Passwort zu ändern. Tragen Sie im ersten Feld ein von Ihnen bestimmtes Passwort ein und wiederholen Sie die Eingabe auf dem zweiten Feld. Fahren Sie mit **Apply** fort.

Falls Sie von Ihrem Internet-Provider Benutzername und Passwort für den Anschluss erhalten haben, wählen Sie unter **Network Setting > Broadband > Modify** die Option **Edit** um das entsprechende Profil ADSL, VDSL oder ETHERWAN anzupassen.

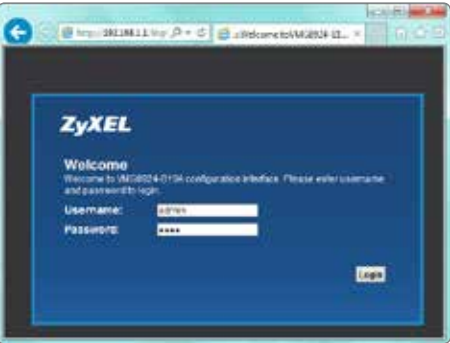

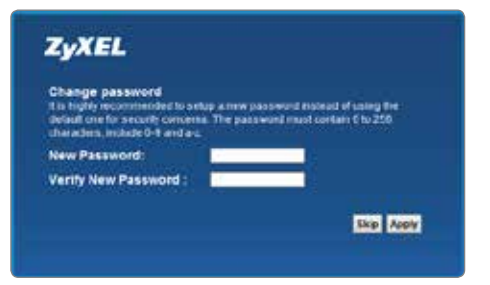

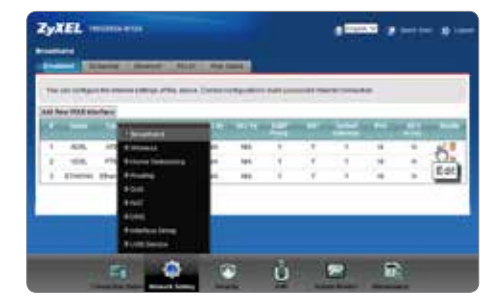

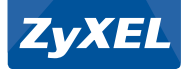

### Variante 1: Verbindung über ADSL oder VDSL

Der Router ist bereits für den Einsatz an normalen ADSL– oder VDSL-Anschlüssen vorkonfiguriert. Wenn Sie vom Provider keine abweichenden Vorgaben erhalten haben, können Sie die Standardeinstellungen **Routing** und **PPPoE** übernehmen.

Übertragen Sie in die Felder **PPP User Name** und **PPP Password** die von Ihrem Internet-Provider zugestellten Zugangsdaten.

Übernehmen Sie Ihre Einstellungen und warten Sie bis die Internet-Anzeige auf der Oberseite des Routers von rot auf grün wechselt.

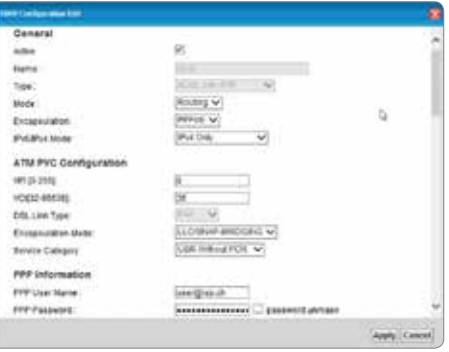

#### Variante 2: Verbindung über ETHERWAN

Falls Ihr Provider keine PPPoE-Konfiguration voraussetzt, haben Sie auch keinen entsprechenden Benutzername und Passwort erhalten. Übernehmen Sie die Standardeinstellungen **Routing** und **IPoE**.

Warten Sie bis die Internet-Anzeige auf der Oberseite des Routers von rot auf grün wechselt.

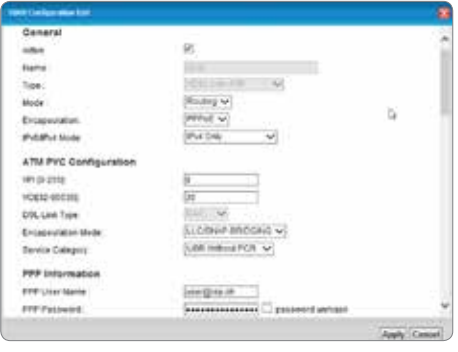

# Wireless-LAN einrichten

Der WLAN-Router ist mit einem eindeutigen Netzwerkname (SSID) und einem sicheren Schlüssel (WPA2-PSK-Key) vorkonfiguriert. Die Status-LED gibt Auskunft darüber, ob das Drahtlosnetzwerk aktiv ist. Die für Ihr Gerät gültigen Angaben für Netzwerkname und Sicherheitsschlüssel sind auf der Rückseite des Routers aufgeführt. Diese Angaben gelten sowohl für neu ausgelieferte als auch auf die Werkseinstellungen zurückgesetzte Geräte. Bei Bedarf können Netzwerkname und Schlüssel über **Network Setting / Wireless** des Routers geändert werden.

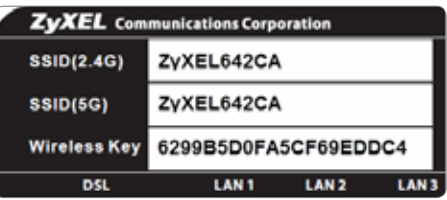

Öffnen Sie auf dem Computer das Symbol zur Anzeige der Drahtlosnetzwerke. Wählen Sie aus der Liste den Namen Ihres Netzwerkes (SSID).

### $\epsilon_{\star}$ Nicht verbunden Es sind Verbindungen verfügbar. ZyXEL NWD-211AN Ä ZyXEL642CA Verbindung Verbinden automatisch herstellen Technik all. **USG HA** .al

#### Netzwerk- und Freigabecenter öffnen

#### **Windows Mac OS X**

E

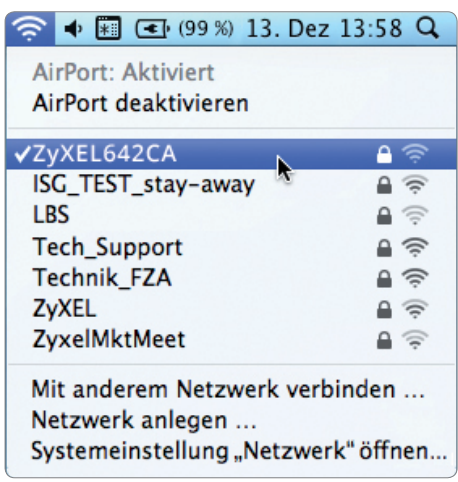

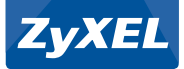

Tragen Sie im Eingabefeld für das Sicherheitskennwort den Schlüssel (WPA2-PSK-Key) Ihres Routers ein, und klicken Sie auf **OK**. Achten Sie dabei auf Gross- und Kleinschreibung. Stimmen Netzwerkname und Kennwort mit Ihren Angaben überein, wird die Verbindung in wenigen Sekunden hergestellt.

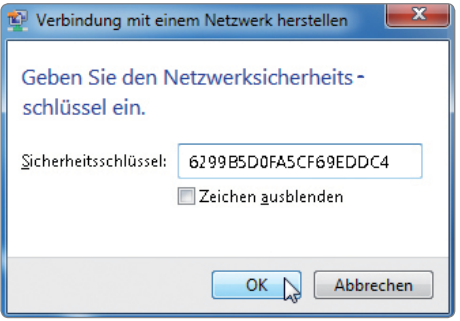

#### **Windows Mac OS X**

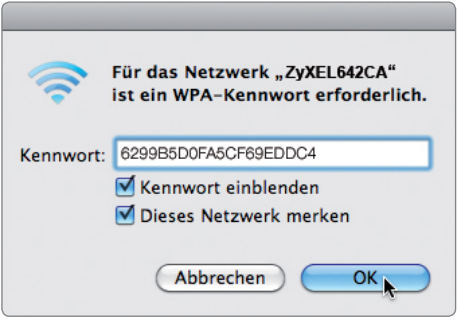

# Einrichten des SIP-Kontos

#### Benötigte Angaben für das Einrichten eines SIP-Kontos:

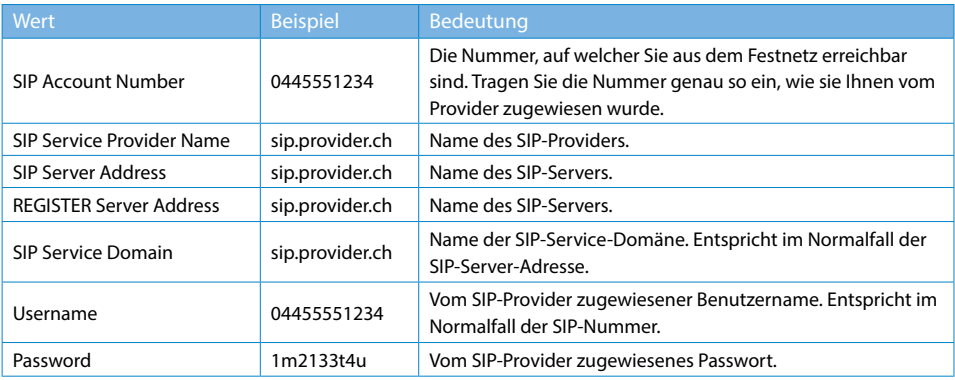

Bitte beachten Sie, dass der gleiche Wert in mehreren Feldern Verwendung finden kann (Bsp.: in der Regel entspricht die SIP Number auch dem User Name).

Wählen Sie **VoIP > SIP > SIP Service Provider > Modify > Edit** und ergänzen Sie die fehlenden Werte mit den Angaben von Ihrem VoIP-Provider.

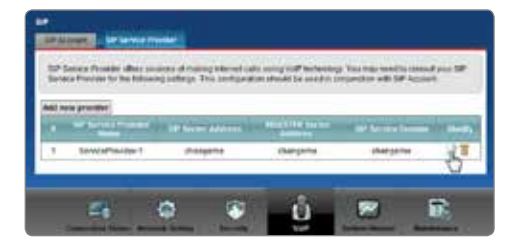

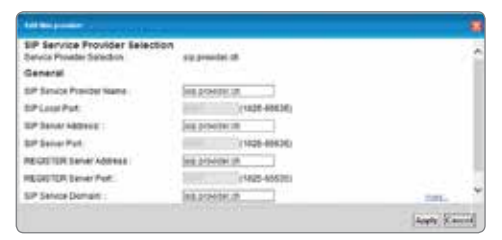

Über **VoIP > SIP > SIP Account > Modify > Edit** können Sie den vom SIP-Provider zugewiesene Nummer, den Benutzername und das Passwort eingeben.

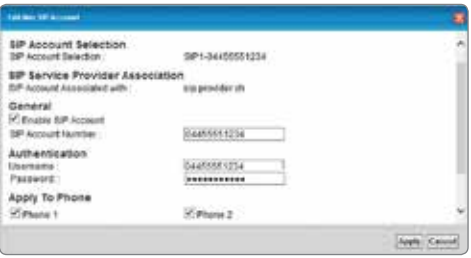

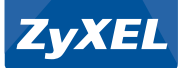

# Verbindung über 3G/4G-Netz

Der DSL-Router unterstützt verschiedene 3G/4G-USB-Sticks für die Verbindung ins UMTS-/GSM-/LTE-Netz. So kann der Router auch an Standorten ohne DSL-Verfügbarkeit oder während eines DSL-Ausfalles Internetkonnektivität bereitstellen.

Warten Sie nach dem Einsetzen des 3G/4G-USB-Sticks einige Sekunden, bis der Router den Stick erkannt hat.

Im Menü **Network Setting > Broadband > 3G Backup** wird jetzt unter **Card Description** ein vom Router unterstützter 3G/4G-Stick aufgeführt. Aktivieren Sie **Enable 3G Backup** und tragen Sie unter **PIN** den vierstelligen Code Ihrer SIM-Karte und unter **Dial String** die Zeichenfolge **\*99#** ein.

**Connection on Demand** erlaubt das automatische Beenden der 3G/4G-Verbindung nach einer festgelegten Zeit. Sobald ein Internetzugriff erfolgt, baut der Router die Verbindung wieder auf. **Nailed Up** hält die Verbindung hingegen immer aufrecht.

Die 3G/4G-Backup-Verbindung wird nur dann genutzt, wenn der Router keine Daten über DSL übertragen kann. In der Statusseite wechseln die entsprechenden Statusanzeigen der Interfaces **DSL** und **3G**.

**Hinweis:** Bei Verwendung von 3G/4G-Datenverbindungen fallen zusätzliche Kosten an. Prüfen Sie daher, ob und in welchem Umfang das Abo der im 3G/4G-Stick eingesetzten SIM-Karte für die Verwendung zur Datenübertragung geeignet ist. Achten Sie auch in grenznahen Gebieten, dass Sie nur auf das vorgesehene UMTS-/GSM-/LTE-Netz verbinden, da sonst hohe Roaming-Kosten anfallen können.

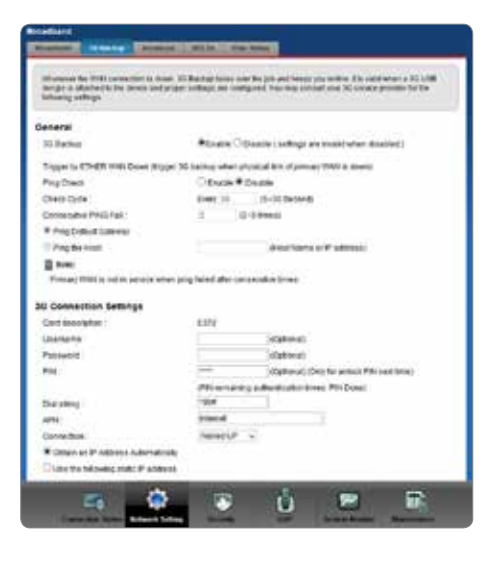

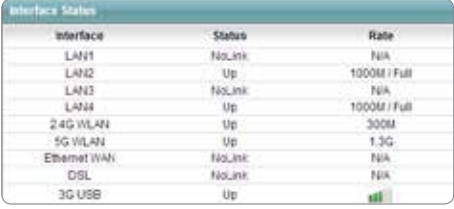

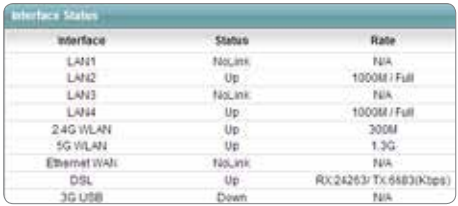

# Überprüfen der Netzwerkeinstellungen

### **Windows**

Öffnen Sie über die **Systemsteuerung** die **Eigenschaften** des Netzwerkadapters. Wählen Sie das Internetprotokoll (Windows XP) respektive das Internetprotokoll Version 4 (ab Windows Vista) und klicken Sie auf **Eigenschaften**. Stellen Sie sicher, dass **IP-Adresse automatisch beziehen** und **DNS-Serveradresse automatisch beziehen** ausgewählt ist.

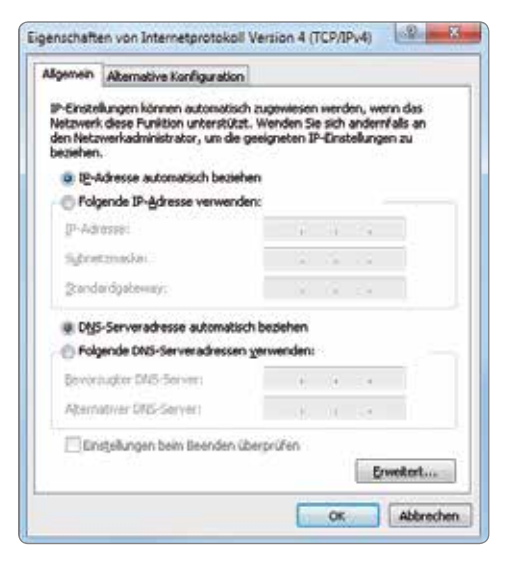

### Mac OS X

Öffnen Sie über das **Apple-Menü** die **Systemeinstellungen**.

In der Rubrik **Internet und Netzwerk** klicken Sie auf **Netzwerk**. Unter **Ethernet** wählen Sie die Konfigurationsoption **DHCP**. Übernehmen Sie die Einstellungen mit **Anwenden**.

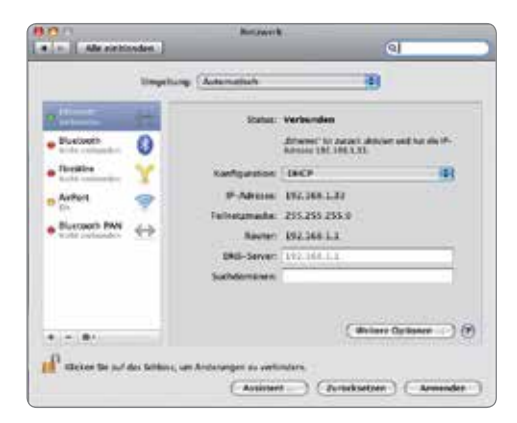

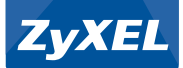

# Fehlersuche

Wie überprüfe ich die IP-Adresse, die meinem Computer vom Router zugeteilt wurde?

Öffnen Sie über das Startmenü die **Eingabeaufforderung,** und führen Sie den Befehl **ipconfig** aus. Nun wird die TCP-/IP-Konfiguration Ihres PCs angezeigt. Zeigt das IP-Adressfeld 0.0.0.0 oder 169.254.x.x an, überprüfen Sie die Verkabelung sowie die Netzwerkeinstellungen des Computers. Stellen Sie sicher, dass Ihr Computer für den automatischen Bezug einer IP-Adresse konfiguriert ist (DHCP).

Wie kann ich die Firmware des Routers aktualisieren?

Über den Menüpunkt **Maintenance > Firmware Upgrade** können Sie die Firmware Ihres Routers aktualisieren. Den entsprechenden Download finden Sie auf www.studerus.ch.

Wie kann ich meinen Router in die Grundkonfiguration zurücksetzen?

Über den Reset-Knopf auf der Rückseite lässt sich der Router in die Ursprungskonfiguration zurücksetzen. Für einen Reset muss die Taste mindestens 10 Sekunden lang gedrückt werden.

Ich erhalte keinen Zugriff auf die Konfigurationsseiten des DSL-Routers?

Der Computer benötigt eine IP-Adresse im gleichen Bereich wie die des DSL-Routers. Prüfen Sie die Einstellungen der Netzwerkkarte und stellen Sie sicher, dass Ihr Computer für den automatischen Bezug einer IP-Adresse via DHCP eingerichtet ist.

Wie lautet das Passwort für meinen Router?

Das Standard-Passwort lautet 1234. Bitte ändern Sie das Passwort nach der Installation in eine sicherere Kombination!

#### Keine Wireless-Verbindung möglich.

Können Sie auch in unmittelbarer Nähe zum Router keine Verbindung herstellen, überprüfen Sie bitte auf beiden Seiten die Sicherheitseinstellungen. Tragen Sie die Schlüssel (WEP-Key, WPA2 Pre-Shared Key) nochmals ein. Ist weiterhin keine Verbindung möglich, sollten Sie die Sicherheitseinstellungen testhalber deaktivieren.

### Verbesserung der Wireless-LAN-Reichweite.

Die Reichweite wird stark von der Umgebung beeinflusst. Insbesondere Wände und Eisenarmierungen können die Funksignale stark beeinträchtigen. Um die Reichweite zu erhöhen, sollten Sie den Standort des Routers variieren und die Antenne optimal ausrichten. Bereits kleine Standortveränderungen können die Signalstärke erheblich verbessern. Andere Funksysteme in der unmittelbaren Umgebung (Nachbarschaft) können die gleichen Funkfrequenzen beanspruchen. Testen Sie deshalb verschiedene Übertragungskanäle auf ihre Signalqualität.

### VLAN-Konfiguration.

Je nach Provider kann die VLAN-Konfiguration der Internet-Verbindung unterschiedlich ausfallen. Viele Provider nutzen für Anschlüsse mit IP over Ethernet (DHCP-Mode) die VLAN-ID 10. Für Anschlüsse mit PPP over Ethernet (PPPoE) die VLAN-ID 11. Macht der Provider keine Angaben zur VLAN-ID, kann dessen Konfiguration auch ganz wegfallen. Erkundigen Sie sich im Zweifelsfall bei Ihrem Provider nach den notwendigen Einstellungen.

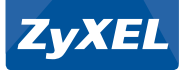

# Chère cliente, cher client

#### **Nous vous remercions d'avoir choisi un produit ZyXEL.**

Ce guide vous permettra d'effectuer l'installation de votre routeur fibre de manière simple et rapide.

Le routeur fibre est préconfiguré pour attribuer des adresses IP de manière automatique. Pour pouvoir suivre les instructions de ce guide, votre ordinateur doit être paramétré de sorte qu'il reçoive automatiquement une adresse IP. Si vous ne

connaissez pas le paramétrage de votre ordinateur, rendez-vous à la section **Vérifier les paramètres réseau.**

### Contenu du coffret

#### **Contrôle du contenu**

Veuillez contrôler avant l´installation que tous les composants indispensables à une bonne installation mentionnés ci-dessous à une bonne installation sont présents dans votre coffret :

- **A VMG 8924**
- **B Bloc d´alimentation**
- **C Câble de raccordement Ethernet RJ-45**
- **D Câble téléphonique RJ-11**
- **E CD ZyXEL avec manuel**
- **F Filtre DSL**
- **G Adaptateur RJ-11 vers T+T83**

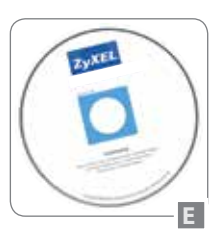

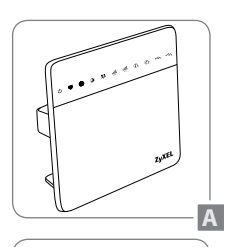

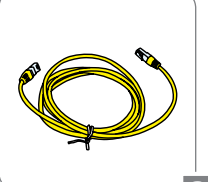

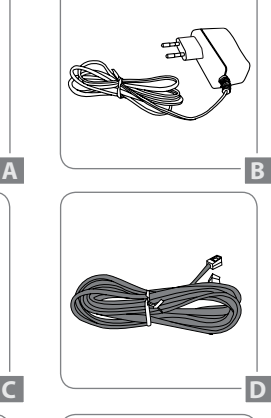

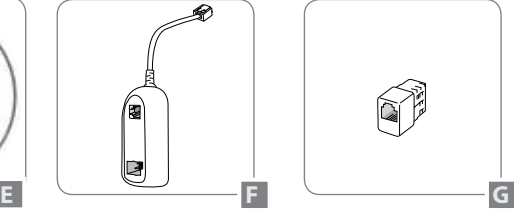

# Voyants LED du routeur

### Panneau frontal

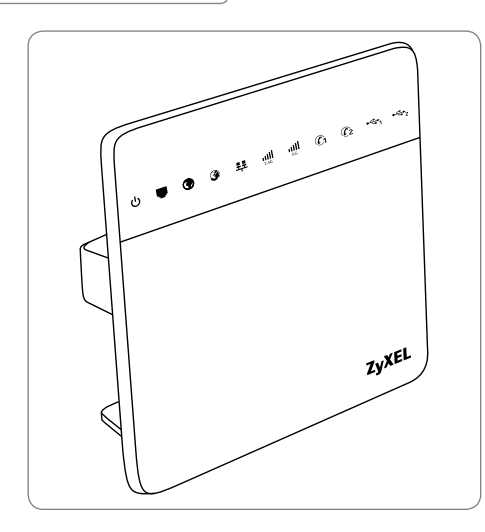

## **Power (vert) / Power (rouge)**

Lorsque le routeur est allumé, le voyant LED Power est vert. Lorsque le routeur se trouve en mode autodiagnostic, le voyant LED clignote. Si le voyant LED est rouge, le routeur a détecté une erreur.

## **DSL (vert) / DSL (orange)**

Le voyant LED DSL est vert lorsqu'il y a une connexion ADSL active. Le voyant LED DSL est orange lorsqu'il y a une connexion VDSL active. Le voyant LED DSL clignote lorsque le routeur est en train de chercher un signal DSL.

# **Internet (vert) / Internet (rouge)**

Le voyant Internet LED est vert lorsque le routeur a reçu une adresse IP valable. Le voyant LED est rouge si aucune connexion Internet n'a pu être établie. Le voyant LED clignote lorsqu'il y a une activité sur ce port.

# **Ethernet WAN (vert)**

Le voyant LED WAN est vert lorsqu'il y a une connexion 1000 Mbps sur le port WAN. Le voyant LED est orange lorsqu'il y a une connexion 10/100 Mbps sur le port WAN. Lorsque le voyant clignote, cela signifie qu'il y a de l'activité réseau sur ce port.

# **(vert)**

Les voyants LED numérotés correspondent aux numéros des ports sur la face arrière du routeur et ont deux fonctions : le voyant LED correspondant s'allume de manière ininterrompue lorsque le routeur est connecté à un appareil par ce port. Lorsque le voyant LED clignote, cela signifie qu'il y a de l'activité réseau sur ce port.

# **WLAN (vert) / WLAN (orange)**

Le voyant LED WLAN est vert lorsque la fonction réseau sans fil est activée. Lorsque le routeur émet ou reçoit des données sur le réseau sans fil, le voyant LED clignote en vert. Le voyant LED WLAN clignote en orange lorsque le WPS est activé et prêt pour l'enregistrement de nouveaux clients sans fil.

### **Phone1/Phone2 (vert) / (orange)** pour téléphone :

Le voyant LED Phone est vert lorsqu'une connexion SIP est enregistrée sur le port Phone. Lorsque le voyant clignote en vert, cela signifie qu'un appel arrive sur ce port. Le voyant LED Phone est orange lorsqu'il y a un message. Lorsque le voyant clignote en orange, cela signifie qu'un message a été laissé sur ce port.

### **USB1, UBS2 (vert) pour la 3G et le stick USB :**

Le voyant LED USB est vert lorsqu'il y a une connexion sur le port USB. Si le voyant clignote, cela signifie qu'il y a de l'activité réseau sur ce port.

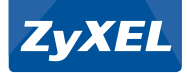

# Raccordement du routeur

Panneau arrière

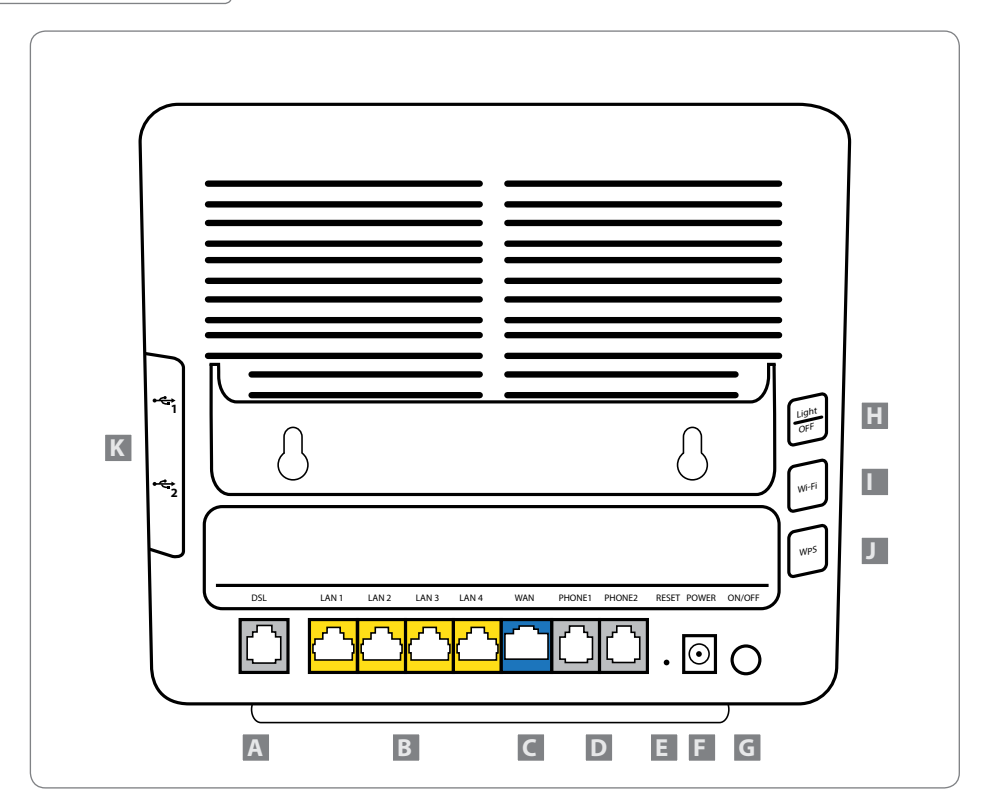

- **A DSL:** Prise DSL sur câble téléphonique RJ-11
- **B Ethernet 1 – 4:** raccordements réseau
- **C ETHERNET WAN:** Prise WAN Ethernet pour modem câble ou convertisseur média FTTH
- **D Phone1/Phone2:** Prise téléphone sur câble téléphonique RJ-11
- **E RESET:** bouton reset pour le rétablissement des paramètres par défaut
- **F POWER:** raccordement pour bloc d'alimentation
- **G ON/OFF:** interrupteur électrique On/Off
- **H Light Off:** Bouton LED allumé/éteint
- **I WI-FI:** Une pression courte (env. 1 sec) allume ou éteint le réseau sans fil
- **J WPS:** Une pression longue sur la touche WPS (env. 5 sec) démarre le mode d'enregistrement WPS. Pendant environ 2 minutes, les adaptateurs sans fil supportant le WPS peuvent s'enregistrer automatiquement
- **K USB1/USB2:** Connecteur USB pour memory-stick et stick USB 3G/4G

# Variantes de connexion

### Connexion téléphonique analogique variante 1

Installez le filtre ADSL entre la prise téléphonique et le câble téléphonique existant. Devant chaque autre téléphone, fax ou répondeur téléphonique avec le même numéro de téléphone, il est nécessaire d'utiliser un filtre ADSL. D'autres filtres sont disponibles dans le commerce.

Connectez le routeur via le câble ADSL au raccordement ADSL du filtre.

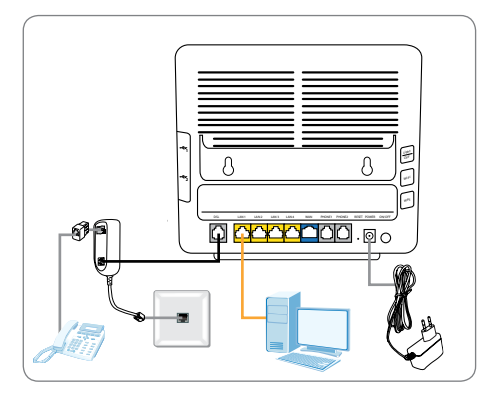

### Connexion téléphonique analogique variante 2

Installez le filtre ADSL entre la première prise téléphonique et le câble téléphonique existant. Devant chaque autre téléphone, fax ou répondeur téléphonique avec le même numéro de téléphone, il est nécessaire d'utiliser un filtre ADSL. D'autres filtres sont disponibles dans le commerce.

Connectez le câble ADSL et la prise intermédiaire à la deuxième prise Reichle.

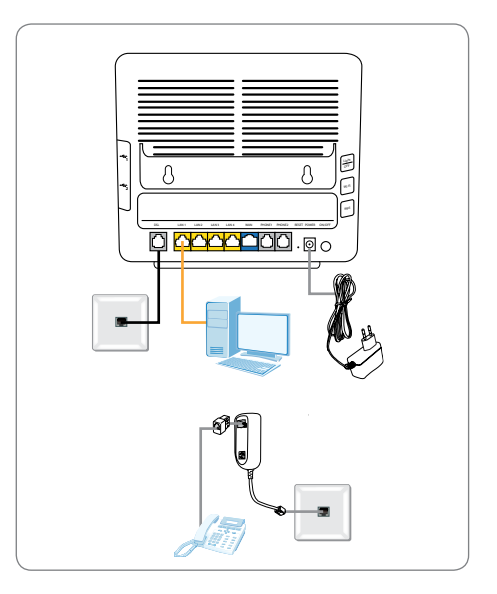

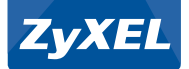

### Utilisation pour modem câble

Connectez le modem câble à la prise WAN du routeur par le biais du câble réseau Ethernet (RJ45).

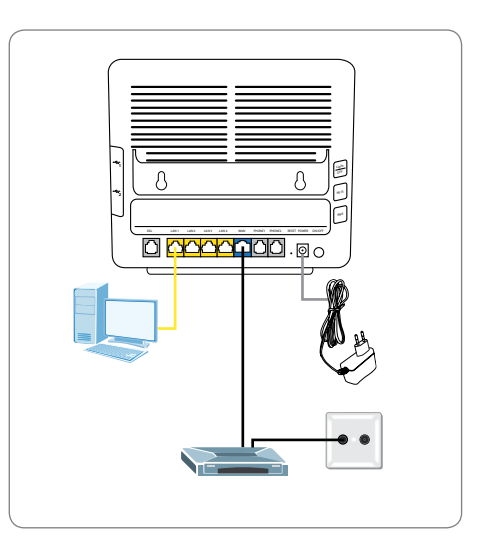

### Utilisation pour convertisseur média

Connectez le convertisseur média à la prise WAN du routeur par le biais du câble réseau Ethernet (RJ45).

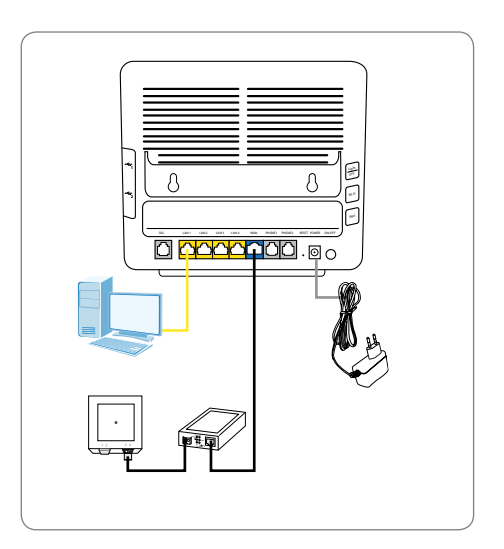

# Configuration de l'accès à Internet

### Assistant d'installation

Mettez le routeur en route et attendez que le **voyant DSL** soit allumé fixe. Si le **voyant DSL** n'arrête pas de clignoter ou ne s'allume pas du tout, vérifiez que les câbles soient connectés comme l'indique la section **Raccordement du routeur** et rendez-vous à la section **Dépannage** à la fin de ce guide.

Démarrez votre navigateur Web et tapez l'adresse IP de votre routeur 192.168.1.1 dans la barre d'adresse.

Lors de votre premier login, utilisez le nom d'utilisateur **admin** et le mot de passe **1234**.

A ce stade, il est conseillé de changer le mot de passe pour des raisons de sécurité. Choisissez un nouveau mot de passe et rentrez-le dans le premier champ puis confirmez-le en le retapant dans le deuxième champ. Cliquez ensuite sur **Apply**.

Si vous avez reçu un nom d'utilisateur et un mot de passe de votre fournisseur d'accès à Internet, sélectionnez sous **Network Setting > Broadband > Modify** l'option **Edit** pour adapter le profil ADSL, VDSL ou ETHERWAN.

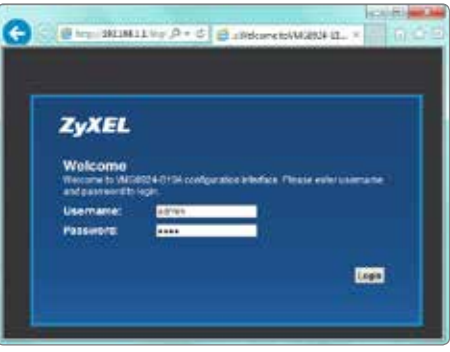

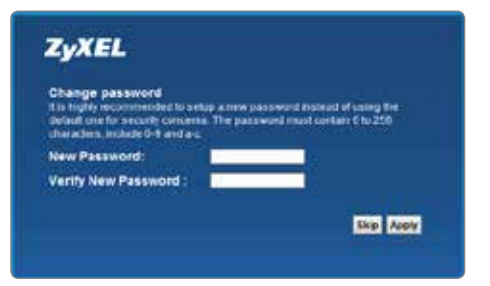

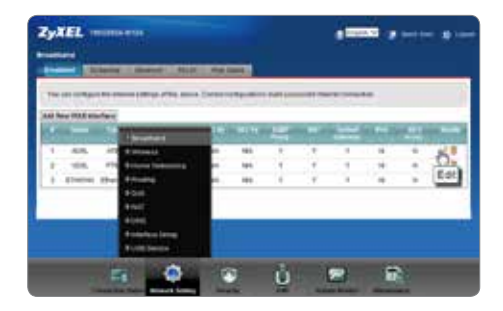

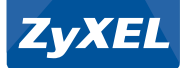

### Variante 1 : Connexion via ADSL ou VDSL

Le routeur est préconfiguré pour une connexion ADSL ou VDSL normale. Si vous n'avez pas reçu d'autres instructions de votre fournisseur d'accès, utilisez les paramètres par défaut **Routing, PPPoE.**

Entrez ensuite dans les champs **Nom d'utilisateur PPP** et **Mot de passe PPP** les codes d'accès que vous avez reçus de votre fournisseur d'accès Internet.

Validez vos paramètres et attendez jusqu'à ce que le voyant lumineux Internet sur le dessus du routeur change de rouge à vert.

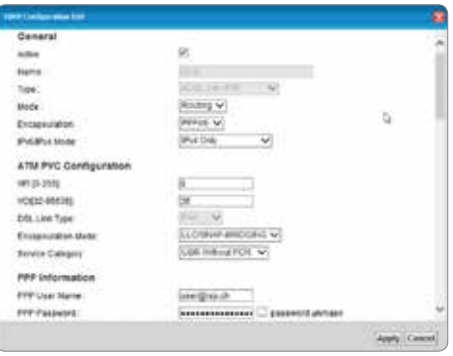

### Variante 2 : Connexion via ETHERWAN

Si votre fournisseur ne présuppose pas une configuration PPPoE, vous n'avez pas reçu de nom d'utilisateur et de mot de passe. Utilisez les paramétrages standards **Routing** et **IPoE**.

Attendez jusqu'à ce que le voyant lumineux Internet sur le dessus du routeur change de rouge à vert.

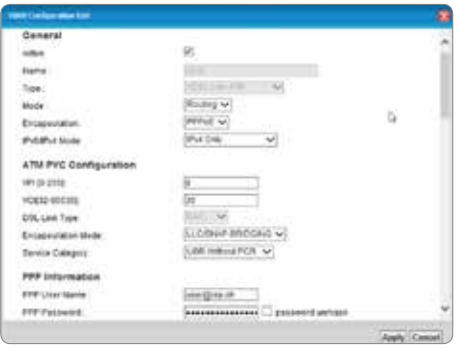

# Configuration du réseau sans fil

Votre routeur WiFi est préconfiguré avec un nom de réseau (SSID) précis et une clé de sécurité (WPA2-PSK Key) sécurisée. Votre routeur WiFi est préconfiguré avec un nom de réseau (SSID) précis et une clé de sécurité (WPA2-PSK Key) sécurisée. Son voyant LED affiche si le réseau sans fil est activé ou non. Vous trouvez le nom de votre réseau et la clé de sécurité de votre routeur au dos de l'appareil. Ces informations sont valables lorsque votre routeur est en paramétrage d´usine ou si la configuration par défaut a été rétablie sur le routeur (reset). Si nécessaire, vous pouvez changer le nom du réseau et la clé de sécurité dans le menu **Network Setting / Wireless** du router.

Allumez votre ordinateur et cliquez sur le symbole qui vous permet d´afficher tous les réseaux sans fil disponibles. Sélectionnez le nom de votre réseau (SSID) dans la liste déroulante.

#### **ZyXEL** Communications Corporation **SSID(2.4G)** ZvXEL642CA ZyXEL642CA **SSID(5G) Wireless Key** 6299B5D0FA5CF69EDDC4 **DSL** LAN<sub>1</sub> LAN<sub>2</sub> LAN<sub>3</sub>

#### **Windows Mac OS X**

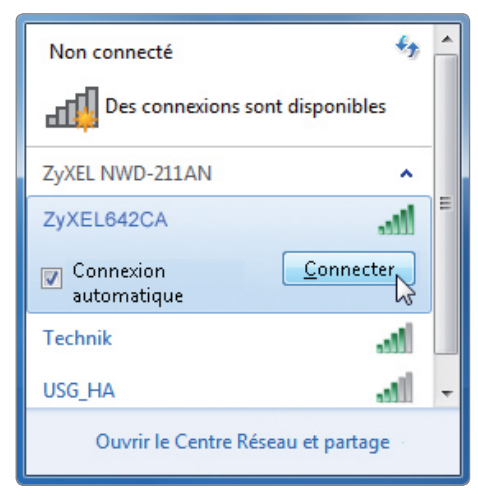

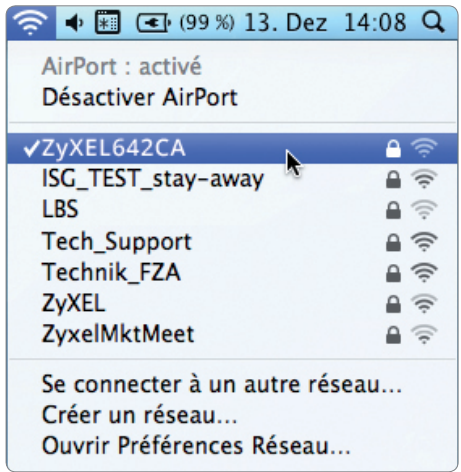

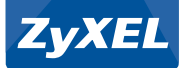

Entrez dans le champ qui apparaît la clé de sécurité (WPA2-PSK Key) de votre routeur. Veillez à bien respecter les majuscules et les minuscules. Cliquez ensuite sur **OK.** Si les clés de sécurité du routeur et de l'ordinateur se correspondent, la connexion est établie en peu de secondes.

#### **Windows Mac OS X**

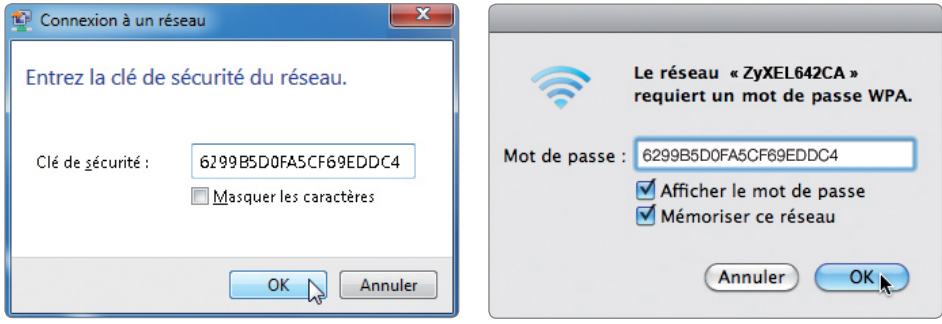

# Configuration du compte SIP

Données nécessaires pour configurer un compte SIP :

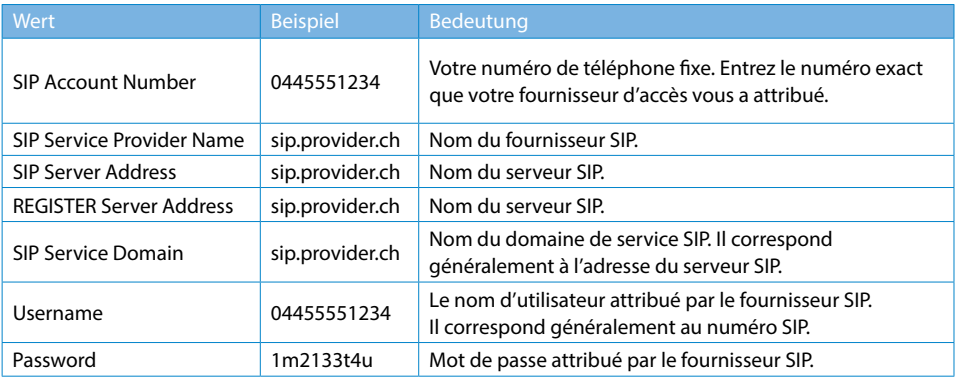

Veuillez prendre en considération que la même valeur puisse être utilisée dans plusieurs champs (par exemple : en général, le numéro SIP correspond au nom d'utilisateur).

Sélectionnez **VoIP > SIP > SIP Service Provider > Modify> Edit** et complétez les valeurs manquantes par les données de votre fournisseur VoIP.

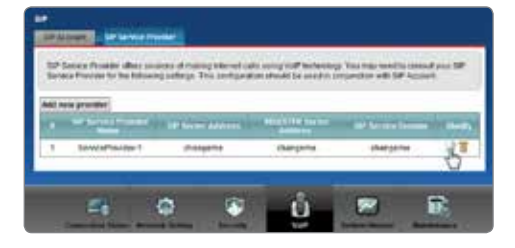

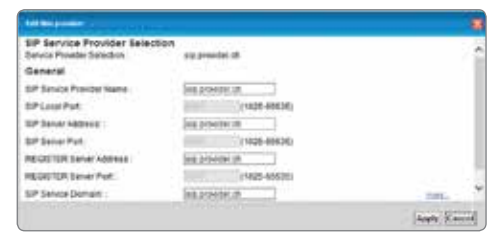

Dans le menu **VoIP > SIP > SIP Account > Modify > Edit** vous pouvez saisir le numéro attribué par le fournisseur SIP, le nom d'utilisateur et le mot de passe.

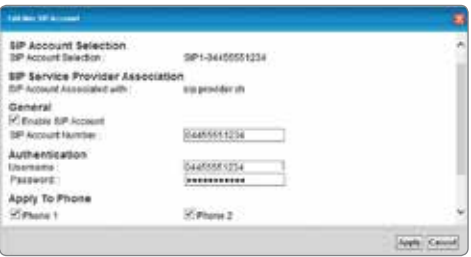

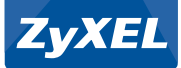

# Connexion par le réseau 3G/4G

Le routeur DSL supporte différents sticks USB 3G/4G pour la connexion au réseau UMTS/GSM/LTEN. Le routeur peut ainsi garantir la connectivité à Internet même sur des sites ne disposant pas d'accès DSL ou pendant une interruption DSL. Après avoir branché le stick USB 3G/4G, attendez quelques secondes jusqu'à ce que le routeur reconnaisse le stick.

Dans le menu **Network Setting > Broadband > 3G Backup** vous pouvez maintenant voir dans **Card Description** un stick 3G/4G supporté par le routeur. Activez **Enable 3G Backup** et saisissez dans **PIN** le code à quatre chiffres de votre carte SIM et saisissez dans **Dial String** la suite de caractères **\*99#**.

**Connection on Demand** autorise l'arrêt de la connexion 3G/4G après un temps défini. Dès qu'il y a une connexion à Internet, le routeur réinstalle la connexion. En revanche, **Nailed Up** maintient la connexion.

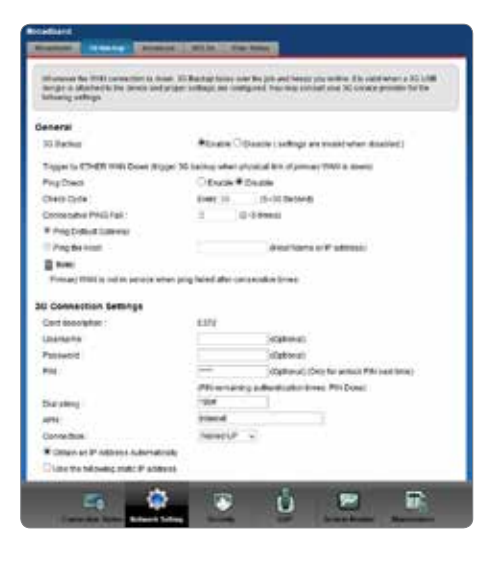

La connexion de secours 3G/4G n'est utilisée que lorsque le routeur ne peut pas transmettre de données sur DSL. Sur la page d'état, les différents affichages d'état des interfaces **DSL** et **3G** changent.

**Indication** : lors de l'utilisation de connexions données 3G/4G, il faut savoir qu'il y a des frais supplémentaires. Vous devez donc vérifier dans quelle envergure l'abonnement de la carte SIM utilisée sur le stick 3G/4G s'adapte à l'utilisation pour la transmission de données. Si vous vous trouvez dans des zones frontalières, veillez aussi à n'utiliser que le réseau UMTS/GSM/LTE prévu, sinon vous risquez d'avoir des grosses dépenses de roaming.

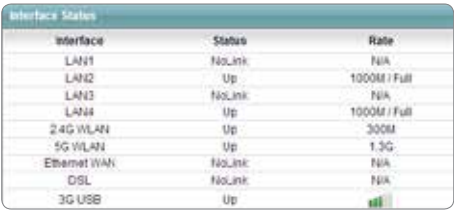

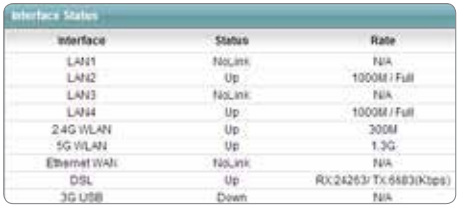

# Vérifier les paramètres du réseau

#### Windows

Ouvrez le panneau de configuration, puis les propriétés de l'adaptateur réseau. Sélectionnez le protocole Internet (Windows XP) ou le protocole Internet version 4 (Windows Vista, Windows 7, Windows 8) et cliquez sur **Propriétés.** Vérifiez que **Obtenir une adresse IP automatiquement** et **Obtenir les adresses des serveurs DNS automatiquement** sont sélectionnés.

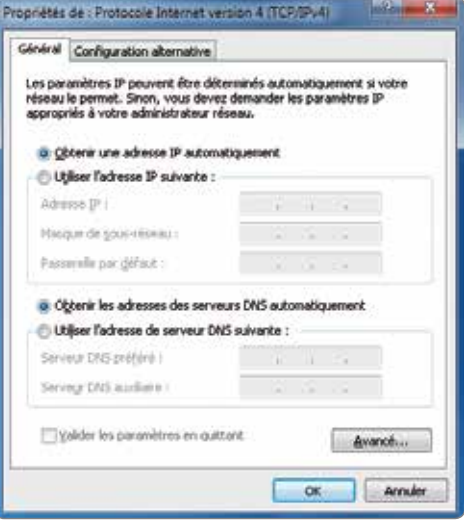

### Mac OS X

Ouvrez les **Préférences système** dans le **menu Apple.**

Cliquez sur **Réseau** dans la rubrique **Internet et réseau.** Dans **Ethernet** sélectionnez l'option de configuration **DHCP.** Appliquez la configuration en cliquant sur **Appliquer.**

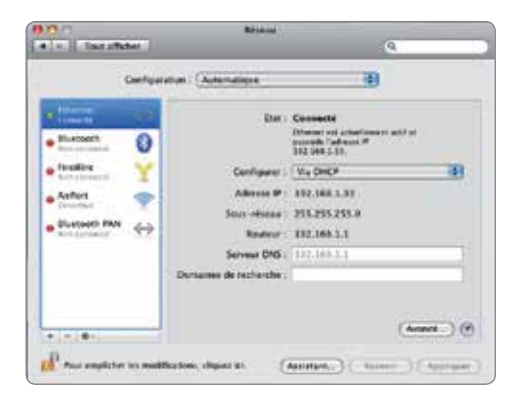

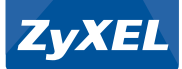

# Dépannage

#### Comment puis-je vérifier l'adresse IP que le routeur a attribuée à mon ordinateur ?

Sélectionnez le menu **Démarrer** puis **Exécuter** et tapez la commande **ipconfig.** La configuration TCP/IP de votre ordinateur sera alors affichée. Si le champ adresse IP montre 0.0.0.0. ou 169.254.x.x.x, vérifiez que les câbles sont installés correctement et que le paramétrage réseau de votre ordinateur est correct. Assurez-vous que l'ordinateur soit configuré de telle sorte qu'il reçoive automatiquement une adresse IP via DHCP.

#### Comment puis-je mettre à jour le firmware du routeur ?

Vous pouvez actualiser le firmware de votre routeur via le menu **Maintenance > Firmware Upgrade.** Vous trouverez le firmware actuel en téléchargement sur www.studerus.ch.

Comment puis-je retourner mon routeur en paramétrage d'usine ?

Appuyez pendant au moins 10 secondes sur le bouton reset qui se trouve sur le dos du routeur pour remettre le routeur en paramétrage d'usine.

Je n'arrive pas à accéder à l'interface de configuration de mon routeur DSL.

L'ordinateur a besoin d´une adresse IP qui se trouve dans le même domaine que celle de votre routeur DSL. Vérifiez les paramètres de la carte réseau et assurez-vous que l'ordinateur soit configuré de telle sorte qu'il reçoive automatiquement une adresse IP via DHCP.

Quel est le mot de passe de mon routeur ?

Le mot de passe par défaut est 1234. Pour des raisons de sécurité, il est important de modifier le mot de passe après l'installation !

#### Aucune connexion sans fil n´a pu être établie.

Si vous ne parvenez pas à établir une connexion à proximité directe du routeur, contrôlez les paramètres de sécurité des deux côtés. Entrez de nouveau les clés (WEP Key, WPA Pre-Shared Key). Si la connexion ne fonctionne toujours pas, désactivez les paramètres de sécurité à l´essai.

#### Comment faire pour améliorer la portée du réseau sans fil ?

La portée est fortement influencée par l´environnement. Les murs et revêtements métalliques peuvent brouiller les signaux radio. Afin d'améliorer la portée, nous vous recommandons de changer l'emplacement de votre routeur. Un déplacement minime peut déjà améliorer nettement le signal. D'autres systèmes radio dans l´environnement direct peuvent utiliser les mêmes fréquences radio. Testez donc la qualité signal des différents canaux de transmission.

### Configuration du VLAN.

La configuration VLAN de la connexion Internet peut varier selon le fournisseur d'accès. De nombreux fournisseurs d'accès utilisent l'ID VLAN 10 pour les connexions avec IP over Ethernet (mode DHCP) et l'ID VLAN 11 pour les connexions avec PPP over Ethernet (PPPoE). Si le fournisseur d'accès n'indique pas l'ID VLAN, la configuration peut être omise. Il est conseillé de s'informer auprès du fournisseur d'accès sur les paramètres indispensables en cas de doute.

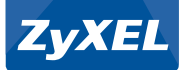

# Notizen / Notes

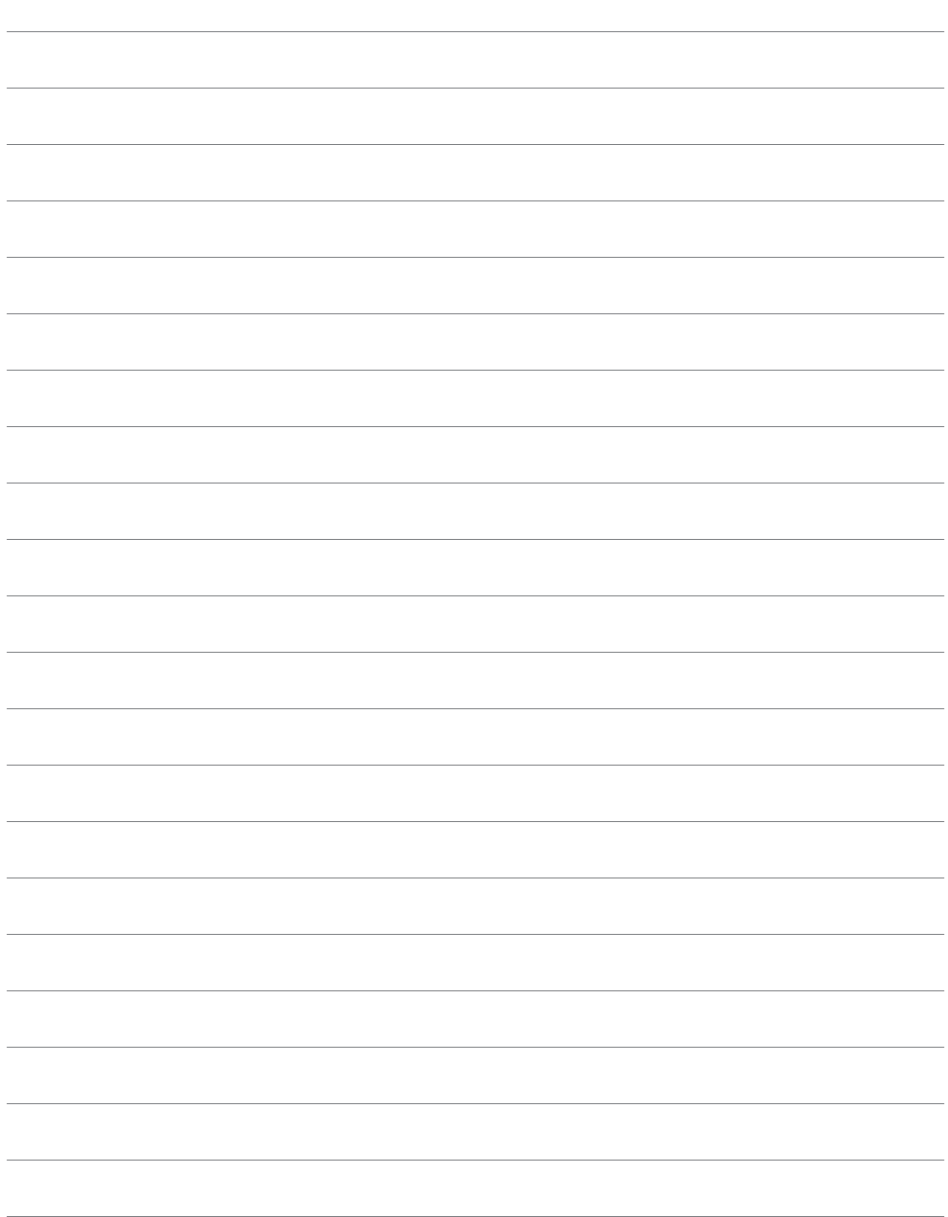

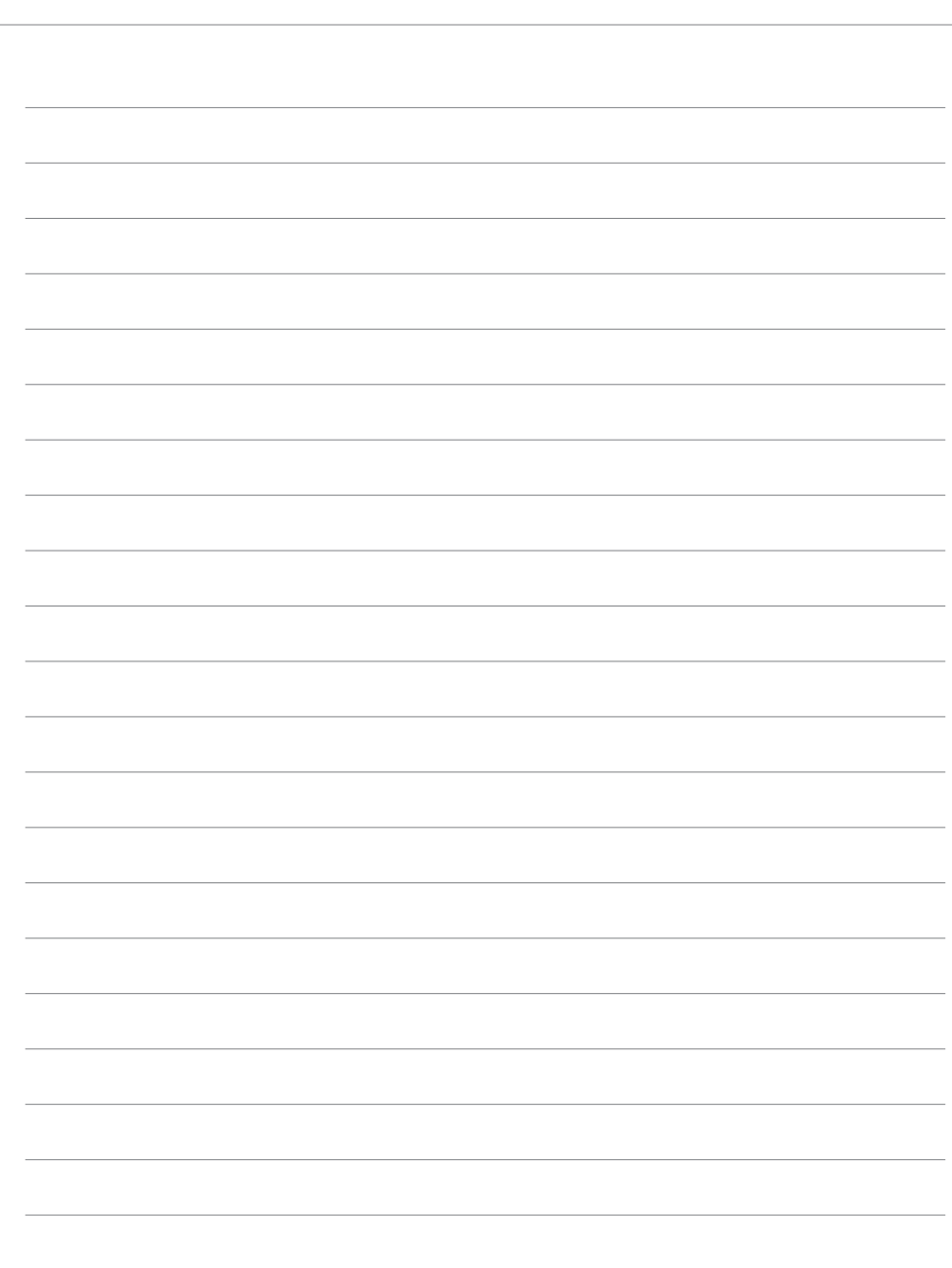

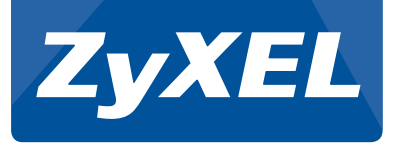

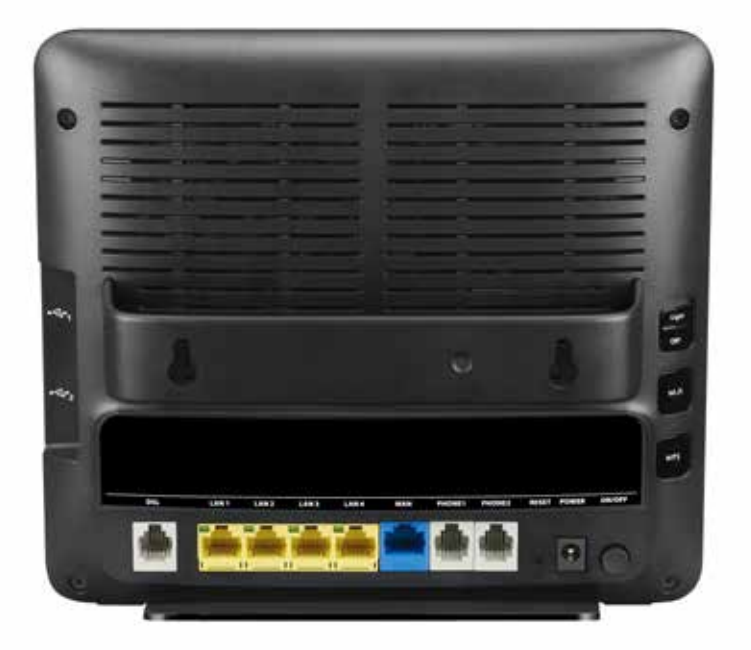

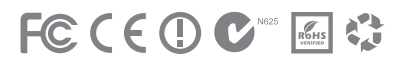

© 2013 Copyright by Studerus AG, 8603 Schwerzenbach

ZyXEL VMG8924, Vers. 1.0/0913

Änderungen und Irrtümer vorbehalten. Sous réserve de modifications et d'erreurs. Salvo errori e cambiamenti.